拝啓 時下ますますご清栄のこととお慶び申し上げます。平素は格別のお引き立てをいただき厚く 御礼申し上げます。 SQL Server 2019 更新プログラムに関するお知らせ

さて、現在 SQLServer2019 更新プログラム(KB5036335)が公開されておりますが、弊社販売機に おいては Windows Update の自動更新は行わない設定となっているためバージョンアップされません。

つきましては、弊社ホームページに「SQLServer2019 バージョンアップツール」をご用意いたし ましたので、お時間のある時に次頁の「SOLServer2019 バージョンアップ処理手順」をご参照の上 ご対応くださいますようお願い申し上げます。(※処理には時間がかかる場合がございます)

なお、Windows Update の自動更新により SQLServer2019 更新プログラムが適用された場合、 バージョンアップが完了するまで ICS 業務を起動することができません。ICS 業務起動時に下記 メッセージが表示される場合は、コンピュータの再起動は行わずアップデートが完了するまで お待ちください。

敬具

記

ICS 業務記動時のメッセージ

下記メッセージが表示される場合は Windows Update による自動更新中です。

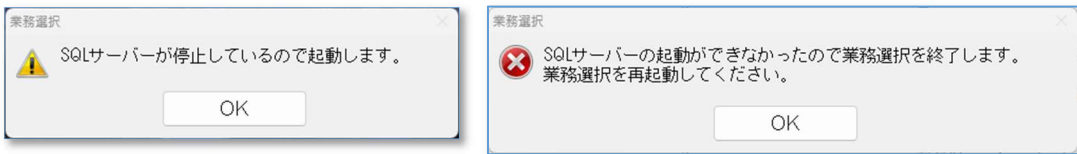

#### コンピュータの再起動は行わず更新が完了するまでお待ちください。

※ アップデートの進捗状況は確認することができません。

※ アップデートが完了すると通常通り ICS 業務が起動します。

バージョンアップツールの要否について

更新プログラムが適用されている場合はバージョンアップツールによる更新処理は不要です。 ICS 業務画面上部のバージョンボタンから SQL Server2019 のバージョンをご確認ください。

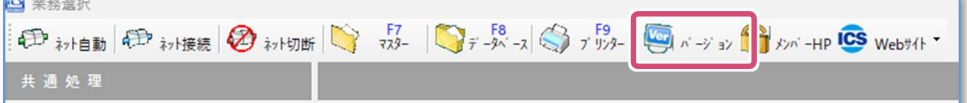

## 更新プログラムが適用されていると「SQL Server 2019(15.0.4360.2)」になります。

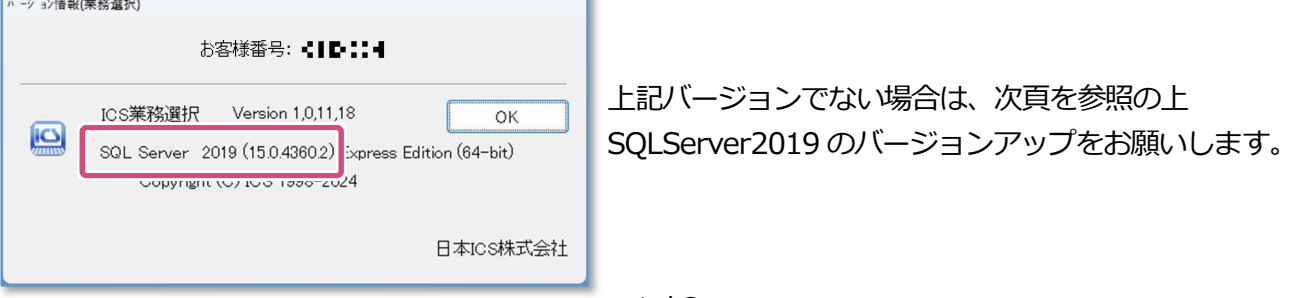

# ~SQLServer2019 バージョンアップ処理手順~

下記の項目をご確認の上、サーバー機(スタンドアロン機含む)の SQL Server のバージョンアップを 行ってください。なお、CS クライアント機、電子署名専用クライアント機においてもバージョンアップ を行ってください。

### 確認項目

- 1. マスターキー (BackupMasterKey.key) の保管場所をご確認ください。 ※ご不明な場合はマスターキーのバックアップ後に、データバックアップを行ってください。
- 2. Windows Update が最新の状態になっているかご確認ください。
- 3. クライアント機 (CS・TS 子機)、VPN 接続、上手くんdbWL、上手くんaクラウドで処理が 行われていないかご確認ください。
- 4. 共有オプション (クラウド共有設定) をご利用の場合はクラウドへの転送を完了させてください。
- 5. バージョンアップ前に再起動を行ってください。
- 6. ICS 業務、他アプリケーションを終了させてください。

## 机理手順

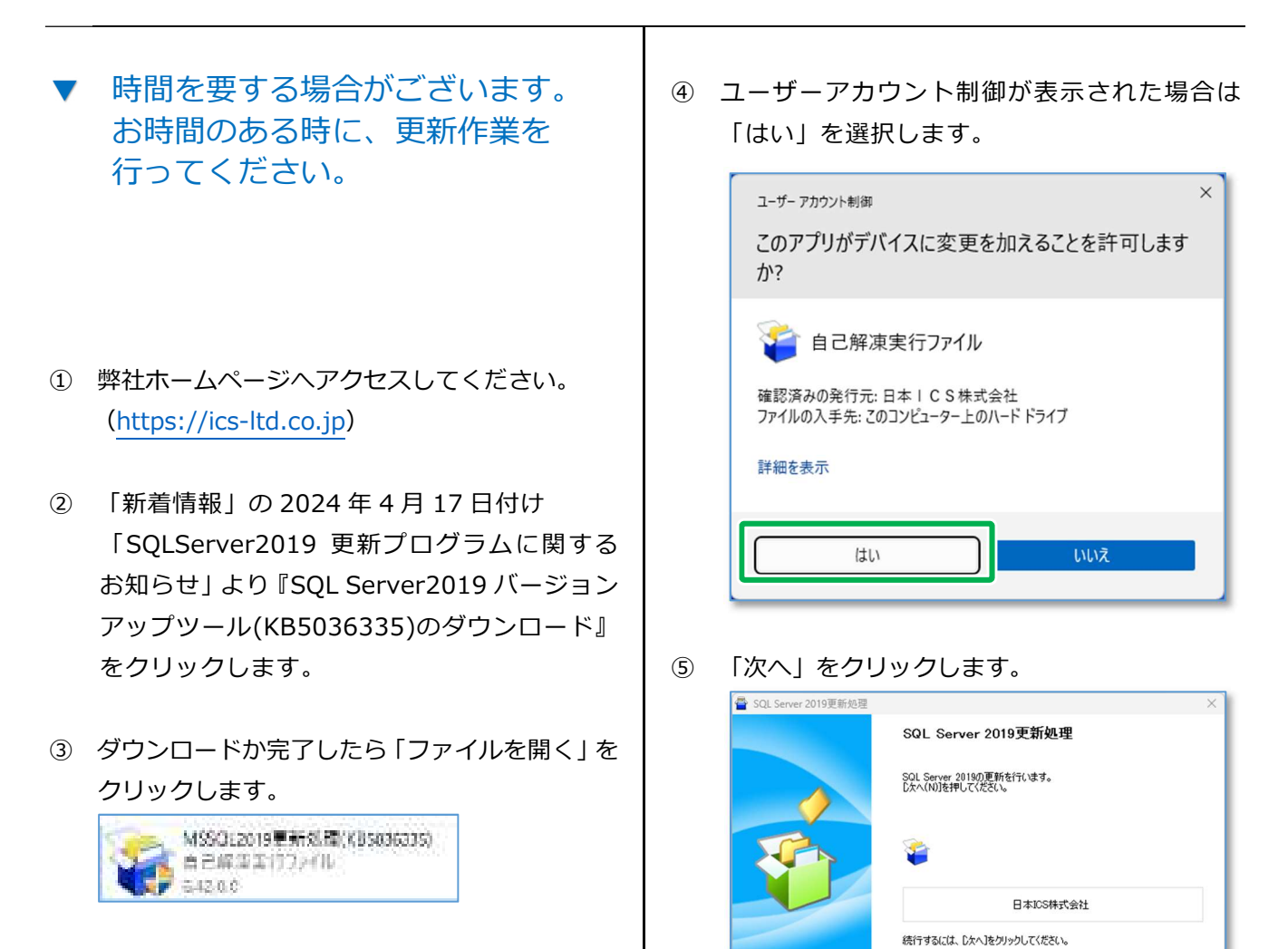

EXEpress 6

次 $\wedge$ (N) >

キャンセル

戻る(B)

をクリックしてください。 使用許諾契約 使用连续装置表 本契約書は、日本IOS株式会社(以下、IOSという)が非独占的な使用権を許諾する本ソフトウェアを会計事務所様また 第1条 使用権の許諾 .e → ※ Kenhe vorra<br>|CSは、発注書に記載の会計事務所様に対し以下の制限事項を停った本ソフトウェアの非独占的な使用権を評議いた<br>|企計事務所様がらのご用命により、本ソフトウェア使用料を顧問先様に直接請求した場合も含む)<br>|金計事務所様は、本ソフトウェアを顧問先様に有償または無償にて使用とせることができます。 第2条 使用棒 ※計事務所様または顕開先様は、本ソフトウェアを15イヤンスに付き1台のコンピュータで使用することができます。 第3条 複製の禁止<br>会計事務所様及び要問先様は、本ソフトウェアを逆アセンブル、逆コンパイル、リバースエンジニアリングまたはその他の方法 |<br>|第4条 幕作権<br>|ナいา1 ル\_アビヘナト アミドラウルビニ | ホトバルロナテザルにホサルにせホやめほませい 印刷 キャンセル Ⅳ 使用許諾契約の条項に同意します 次へ ⑦-1 内容をご確認の上「はい」をクリックします。 SQL Server 2019 n' -> 37777 SQL Server 2019 n' -> 37777 SQL Server 2019の更新を行うには、環境によりコンピュータの再起動が必 要になります。 要になります。<br>必ず、弊社のアプリケーションも含め他アプリケーションの終了及び、他のP<br>こから接続されていない事をご確認ください。また、本バージョンアップツール<br>実行前の弊社アプリケーションパックアップが正常に完了している事もご確 認ください。 処理を開始します はいの いいえ(N) ⑦-2 下記メッセージを表示した場合、コンピュータ SQL Server 2019 n' -> 37777 を再起動してください。 再起勤要求 Windows の再起動要求がある為、再起動後このプログラムを再度実行してください。<br>処理を中断します。 再起動する場合は「はい」、プログラムを終了する場合は「いいえ」を押してください。 はい  $(A)37$ ※ 再起動後、③のツールを再度実行してください。 (通常は PC (ホーム) のダウンロードフォルダ に格納されます。) ⑧ 「マスターバックアップ済み」「マスターキーと パスワードの確認」にチェックを入れ、 [処理を継続]をクリックします。 SQL Server 2019/1" -9" a>777 SQL Server 2019の更新を行う前に必ず下記の確認をお願いします Ⅳ マスターバックアップ済み Ⅳ マスターキーとパスワードの確認(保存済みマスターキーのパスワードと管理者パスワード) ※未作成の場合、必ず作成・保管した上でマスターパックアップを行ってください。 処理を継続 | 処理を中断 ⑨ 「OK」をクリックします。 お問い合わせください。 SOL Server 2019 n' -i/ av7v7  $\times$ SQL Server 2019 (セキュリティ更新プログラム (KB5036335)) の更新を行います。  $\overline{OK}$ 

⑥ 使用許諾契約をご確認いただき「□使用許諾契約

の条項に同意します」へチェックを入れ「次へ」

⑩ 更新の進捗状況を表示しますので、しばらくお待ち ください。※強制終了はしないでください。

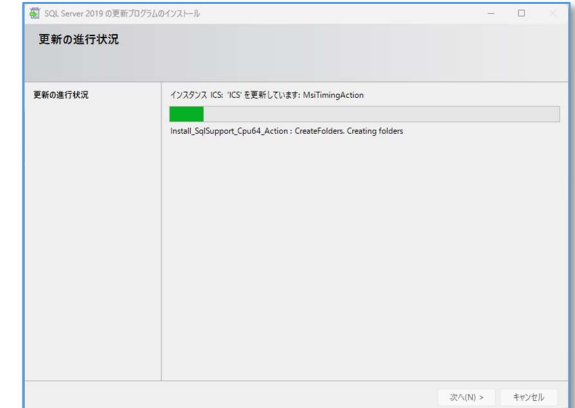

⑪ 「OK」をクリックします。

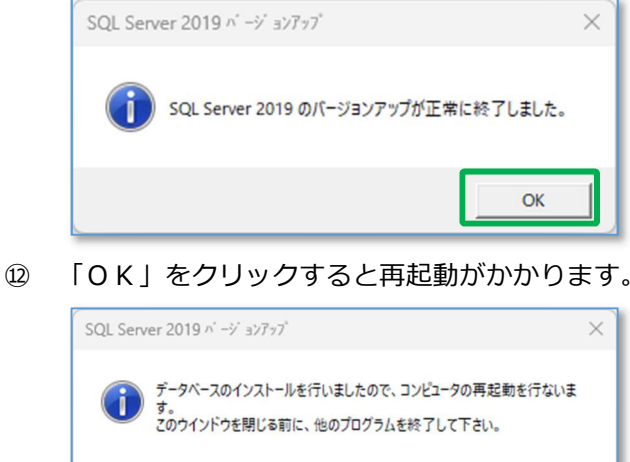

以上でバージョンアップが完了となります。 ICS 業務画面上部のバージョンよりご確認ください。

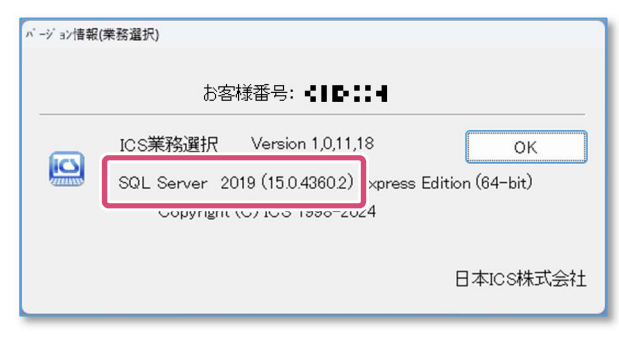

お客様の環境により表示が異なる場合がござい ます。ご不明な点がございましたら、弊社まで

以上

**KASH I C S** 

 $\alpha$